## **Online-Buchungssystem Courtbooking – Kurze Anleitung**

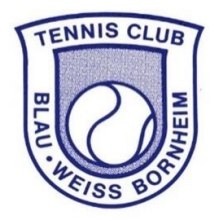

Das Online-Buchungssystem ist wie folgt zu erreichen:

- **o Webversion:** https://tc-bornheim.courtbooking.de
- **o App-Version:** Courtbooking.de

Die **erste Registrierung** findet in der Webversion oder in der App statt:

o **Webversion**: bei Verwendung des o.g. Links sind Sie direkt auf der Seite des TC BW Bornheim und müssen nur noch Ihre Registrierung vornehmen. Für die erste Registrierung sind neben Vornamen und Nachnamen eine E-Mail-Adresse sowie das Geburtstagsdatum Pflichtangaben. WICHTIG: Andere Mitglieder sehen ausschließlich den Vornamen und Nachnamen, wenn sie einen Termin mit dem Spieler / der Spielerin buchen. In der allgemeinen Buchungsübersicht erscheinen KEINE Namen, sondern nur das Wort "Mitglied". Alle anderen Informationen, die Sie hinterlegen, sind ausschließlich für Sie und die Administratoren sichtbar.

o **App-Version**: bei Registrierung in der App muss erstmal der Lieblingsverein gesucht und eingestellt werden. Bitte TC BW Bornheim eingeben. Für die erste Registrierung siehe dann Webversion.

Probleme bei der Registrierung? Bitte versuchen Sie es erst einmal am PC, bei fortbestehenden Problemen schreiben Sie eine Mail a[n vorstand@tc-bornheim.de.](mailto:vorstand@tc-bornheim.de)

Gemäß gesetzlichen Vorgaben dürfen Kinder und Jugendliche unter 16 Jahren das Buchungssystem nur mit Zustimmung der Erziehungsberechtigten benutzen. Bitte schreiben Sie eine Zustimmungserklärung per Mail an den Vorstand [\(vorstand@tc-bornheim.de\)](mailto:vorstand@tc-bornheim.de), damit dieser die Anmeldung im System freischalten darf.

Sobald Sie sich registriert haben können Sie mit der **Platzbuchung** loslegen:

O **Webversion**: Im Menü "Freiplätze" wählen und dann erscheint der Kalender. Einfach den gewünschten Tag und die gewünschte Uhrzeit auswählen und einen Mitspieler (für Einzel) bzw. drei Mitspieler (für Doppel) eingeben. Für die Eingabe von drei Mitspielern klicken Sie bitte auf das Kreuz neben dem Namen des ersten Mitspielers. Als Mitspieler können Sie hier auch einen oder zwei Gäste auswählen. Bitte unbedingt den vollständigen Namen des Gastes eingeben (zusätzlich bei Jugendlichen das Alter) sowie auch in der Liste gegenüber der Hütte eintragen.

o **App-Version**: Im Menü "Platzbelegung" wählen sowie einen der 4 Plätze. Beim Klick auf das Datum können Sie den gewünschten Tag aussuchen. In der Mitgliederliste nach den gewünschten Mitspielern suchen. Für ein Einzel 1 Mitspieler anklicken, für Doppel können direkt 3 Mitspieler angeklickt werden. Als Mitspieler können Sie hier auch einen oder zwei Gäste auswählen. Bitte unbedingt den vollständigen Namen des Gastes eingeben (zusätzlich bei Jugendlichen das Alter) sowie auch in der Liste gegenüber der Hütte eintragen.

## Eine **Reservierung stornieren**:

o **Webversion:** einfach die getätigte Buchung im Kalender anklicken und stornieren.

o **App-Version**: im Menü "Mehr" wählen, dann "Meine Buchungen" und die zu stornierende Buchung auswählen und stornieren.

**WICHTIG**: Sollten Sie eine Buchung nicht wahrnehmen können, denken Sie bitte daran, diese zeitnah zu stornieren, damit der Platz wieder freigegeben wird und somit von anderen Mitgliedern belegt werden kann.

Folgende **Buchungsregeln** sind im System hinterlegt:

- o Eine Spielstunde entspricht standardmäßig 60 Minuten Spielzeit, es ist möglich, nur 30 Minuten zu buchen
- o Bei der Buchung einer Spielstunde mit vier Spielern wird der Platz automatisch auf die Standardbuchungslänge von 120 Minuten Spielzeit gebucht
- o Es dürfen 2 Spieltermine im Voraus gebucht werden. Bevor eine weitere Spielstunde gebucht werden kann, muss zunächst die gebuchte Stunde abgespielt sein.
- o Es darf maximal 1 Spielstunde pro Kalendertag gebucht werden. Vor Buchung einer weiteren Spielstunde am selben Tag muss zuerst die erste Stunde abgespielt sein.
- o Bei einem Doppel wird nur die Hälfte der Spielzeit angerechnet
- o Eine Spielstunde darf frühestens 7 Tage vor Spielbeginn gebucht werden.
- O Pro Saison darf ein Gastspieler maximal 6 Gaststunden spielen. Bei einer Buchung mit einem Gast müssen Name und Vorname des Gastes im System, bei Jugendlichen mit Altersangabe hinter dem Namen (Max Mustermann 16 J) sowie auch in der Liste gegenüber der Hütte eingetragen werden. Jede Gaststunde (60 Minuten) wird mit 8,00 € verrechnet. Beim Doppel (120 Minuten) beträgt die Gebühr 8,00 € für die Doppelstunde je Gast. Jugendliche bezahlen 4,00 € statt 8,00 €. Das Buchungssystem weist nicht immer die richtigen Gebühren aus! Die Gastgebühren werden beim gastgebenden Mitglied am Ende der Außensaison per Sepa-Lastschrift eingezogen.
- O Es darf von jedem Spieler nur ein Platz zur gleichen Zeit gebucht werden.